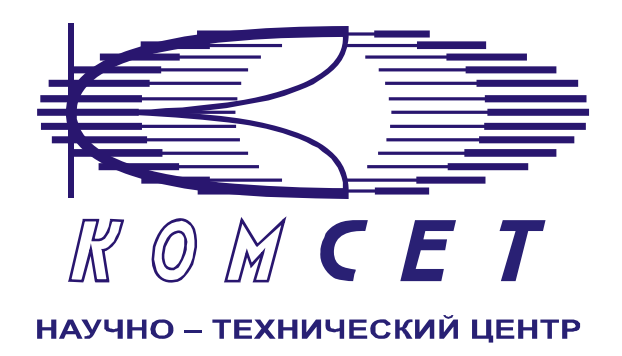

# Комплекс аппаратно-программных средств мониторинга ОКС № 7 "САТЕЛЛИТ"

**Книга 7** 

# **Рабочее место техника**

Руководство пользователя

ЛЖАР.469411.085-07 РП

# СОДЕРЖАНИЕ

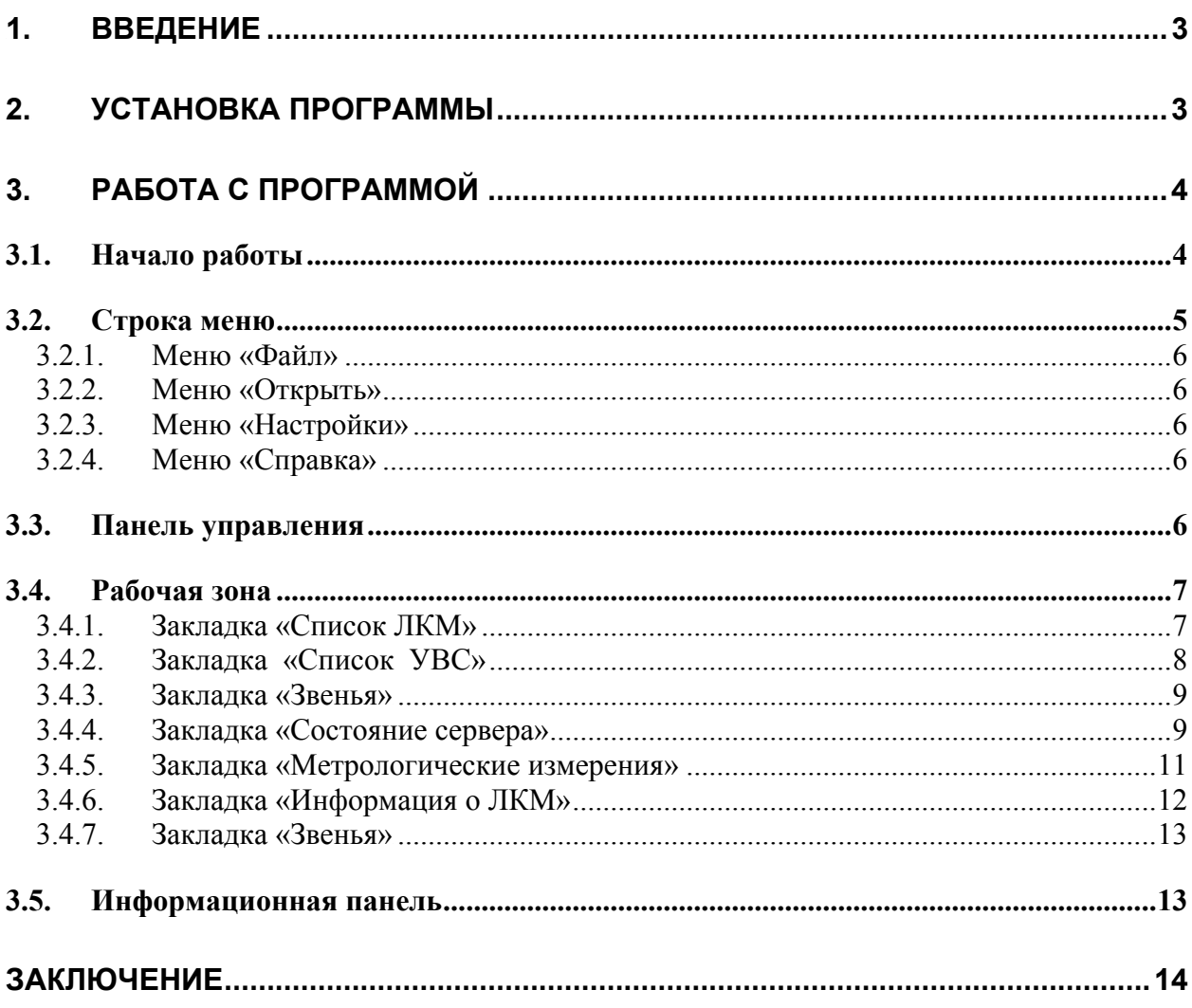

# **1. ВВЕДЕНИЕ**

Комплекс аппаратно-программных средств мониторинга (АПСМ) сети ОКС № 7 «Сателлит» (далее – Комплекс) предназначен для контроля и анализа состояния сети телекоммуникаций на основе информации, содержащейся в сигнальных единицах, передаваемых по сети общеканальной сигнализации ОКС № 7.

Рабочее место техника (РМТ) предназначено для настройки, отладки и контроля функционирования оборудования локального пункта мониторинга (ЛПМ). РМТ позволяет:

- − просматривать информацию о линейных канальных модулях, подключенных к ним потоках и звеньях;
- − производить контроль состояний линейных канальных модулей, потоков E1, сигнальных звеньев;
- − получать данные о количестве принятых сигнальных единиц, количестве и качестве полученных пакетов;
- − получать данные о состоянии связи с серверами СОД и CЦМ;
- провадить метрологические измерения.

Рабочее место техника имеет интуитивно понятный, дружественный интерфейс.

Пользователь должен знать структуру своей сети сигнализации, принципы ее работы, принципы работы комплекса (Руководство по эксплуатации, разделы 2 и 3) и иметь навыки работы на персональном компьютере с ОС Windows 2000 (XP).

# **2. УСТАНОВКА ПРОГРАММЫ**

Для установки программы необходимо запустить на исполнение файл TechDesk XX setup.exe и следовать дальнейшим инструкциям. Программа установки создаст соответствующий значок для запуска программы в меню «Пуск»–>«Программы» в программной группе «КОМСЕТ» и ярлык на рабочем столе.

По окончании инсталляции откроется основное окно программы (рис.2.1). Для установления соединения с сервером ЛПМ войти в меню «Настройки» и установить его IP адрес.

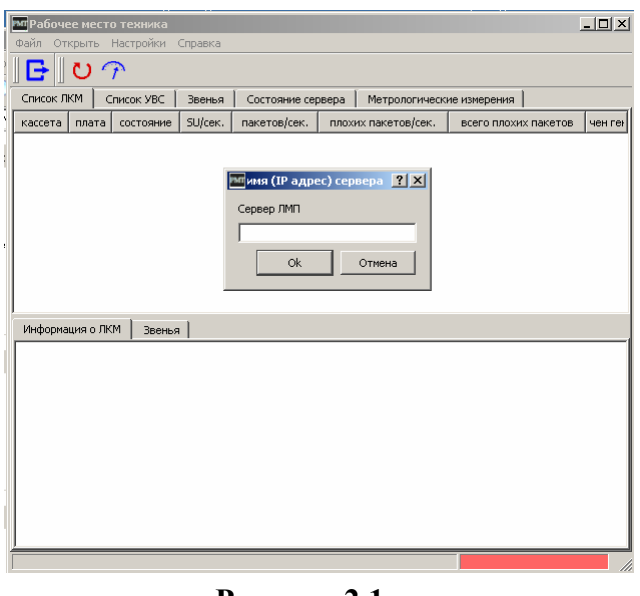

#### **Рисунок 2.1**

# **3. РАБОТА С ПРОГРАММОЙ**

# **3.1. Начало работы**

Для запуска программы «Рабочее место техника» необходимо щелкнуть левой клавишей мыши по соответствующей пиктограмме на рабочем столе (рис. 3.1),

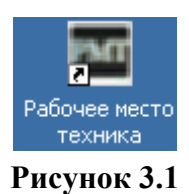

либо, используя меню «Пуск» (рис. 3.2).

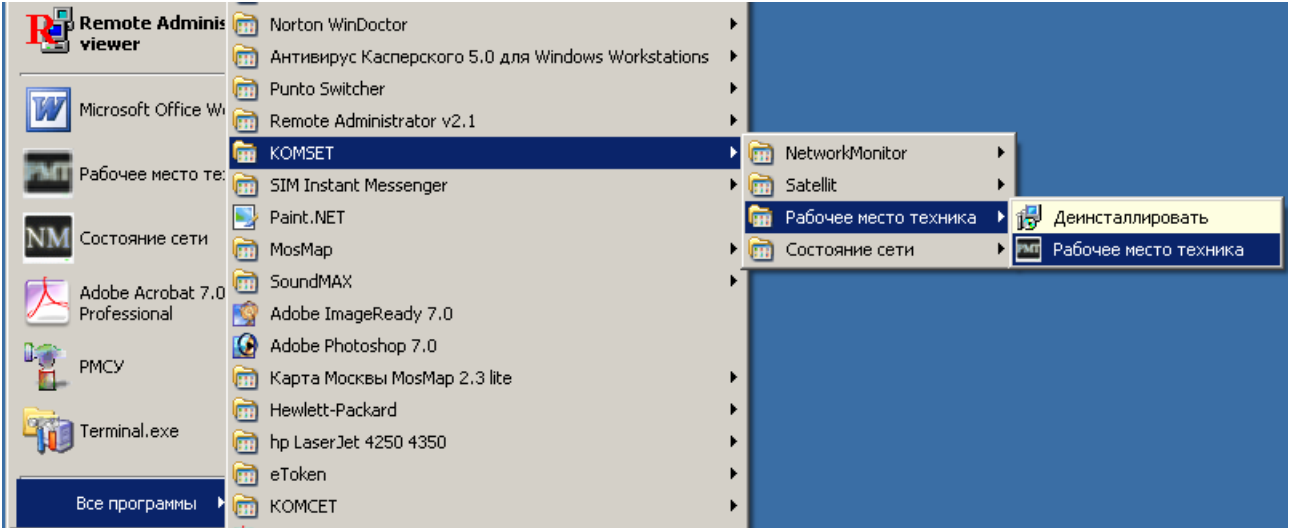

#### **Рисунок 3.2**

После старта программы возникает основное окно программы (рис. 3.3).

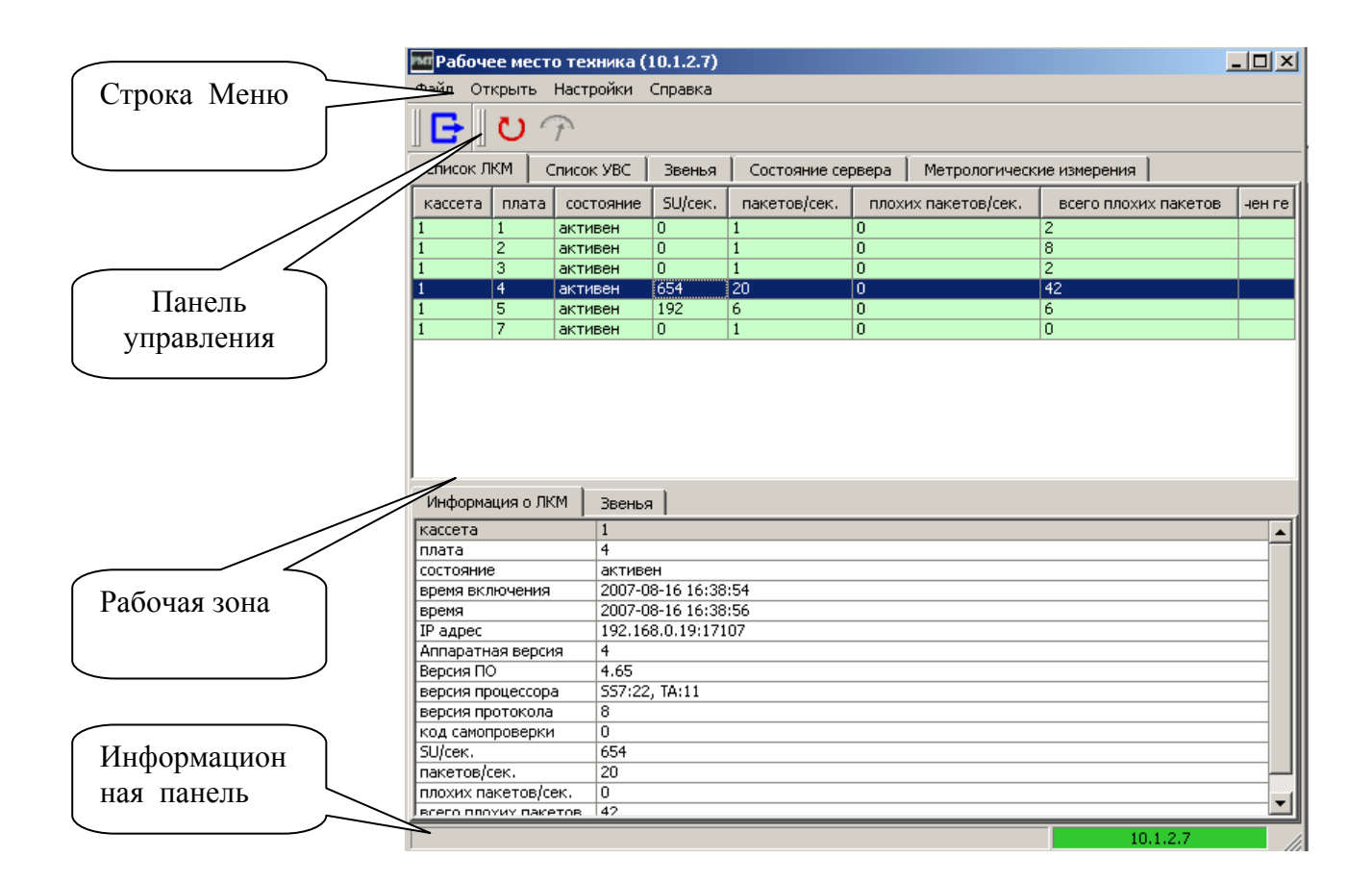

# **Рисунок 3.3**

Основное окно программы условно делится на области:

- *1) Строка меню;*
- *2) Панель управления;*
- *3) Рабочая зона;*
- *4) Информационная панель.*

# **3.2. Строка меню**

Строка меню содержит пункты:

- *Файл;*
- *Открыть;*
- *Настройки;*
- *Справка.*

#### *3.2.1. Меню «Файл»*

Меню «Файл» содержит команду *«Выход».* 

Команда *«Выход»* закрывает текущую сессию работы программы «Рабочее место техника».

#### *3.2.2. Меню «Открыть»*

Меню *«Открыть*» содержит команды, предназначенные для выбора страниц:

- *Список ЛКМ;*
- *Список УВС;*
- *Список звеньев;*
- *Состояние сервера;*
- *Метрологические измерения.*

#### *3.2.3. Меню «Настройки»*

Меню *с*одержит команду *«Изменить»,* по которой возникает окно (рис.3.3) для установки IP сервера ЛПМ.

#### *3.2.4. Меню «Справка»*

Меню *«Справка»* содержит команду *«О программе»,* с помощью которой пользователю предоставляется информация о версии программного обеспечения (рис. 3.6).

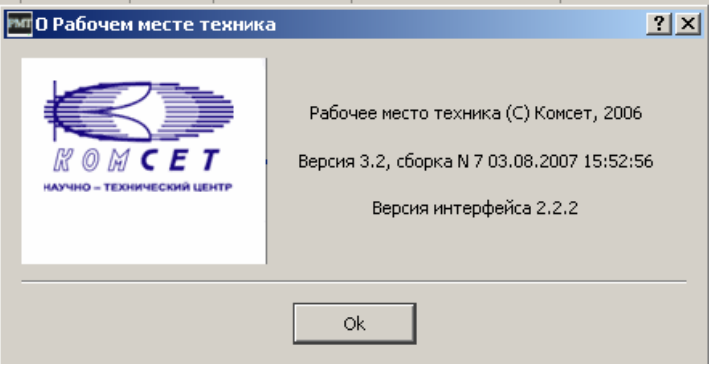

**Рисунок 3.6** 

# **3.3. Панель управления**

На панели управления расположены пиктограммы:

- выход;

- рестартовать ЛКМ (рестартовать УВС);

- начать метрологические измерения.

# **3.4. Рабочая зона**

В рабочей зоне расположены закладки согласно меню *«Открыть»*:

- *1) Список ЛКМ;*
- *2) Список УВС;*
- *3) Список звеньев;*
- *4) Состояние сервера;*
- *5) Метрологические измерения.*

Закладка, в которой возникает аварийное сообщение, выделяется красным сигналом (Рис.3.7), предупреждения выдаются сигналом желтого цвета.

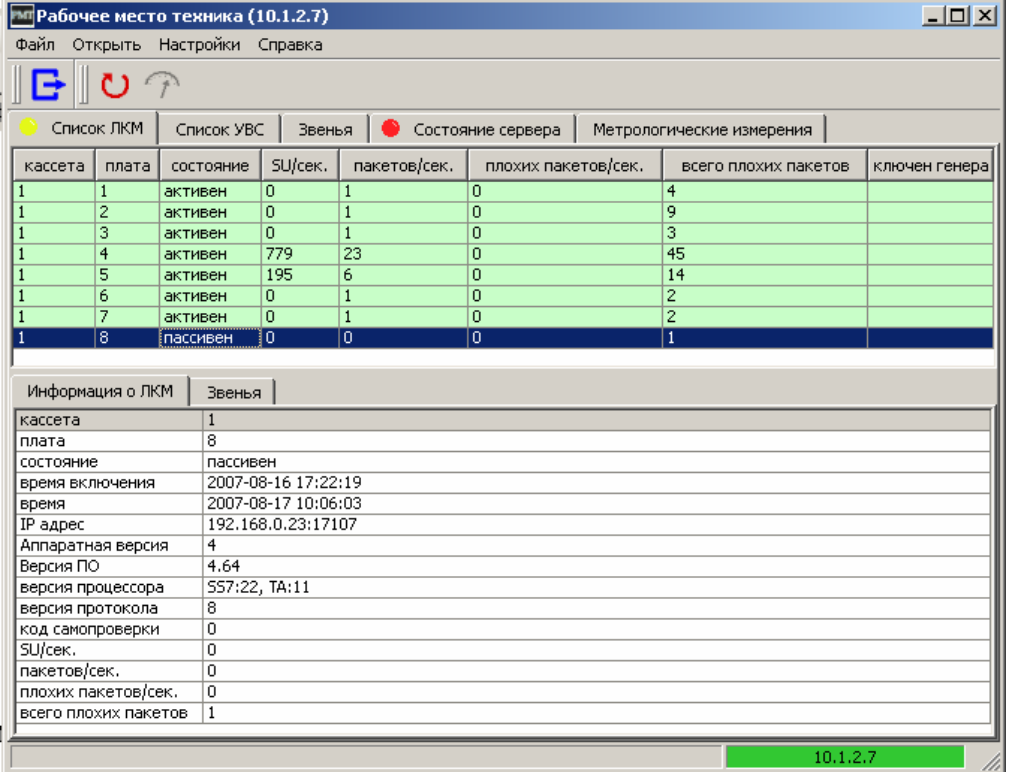

#### **Рисунок 3.8**

#### *3.4.1. Закладка «Список ЛКМ»*

Для каждого из ЛКМ в списке отображается номер кассеты, в которой он расположен, его номер в кассете, а так же его состояние и имеющаяся по нему статистическая информация.

Статистическая информация включает в себя:

- *SU/сек -* текущую скорость передачи сигнальных единиц:
- *Пакетов/сек* текущую скорость передачи пакетов;
- *Плохих пакетов/сек* текущую скорость передачи плохих пакетов;

• *Всего плохих пакетов* - общее количество плохих пакетов с момента запуска сервера ЛМП.

К плохим относятся пакеты, которые из-за несоответствия их параметров норме игнорируются сервером ЛПМ. Небольшое количество пакетов (десятки-сотни) могут получаться в момент загрузки программы ЛПМ. Большое количество плохих пакетов, а тем более, текущий их рост, может быть вызван неполадками в устройстве «Зонд». Если плохие пакеты идут по всем ЛКМ, то проблема может быть в модуле УВС, если по отдельному ЛКМ, то проблема может быть в этом ЛКМ.

Состояние ЛКМ может быть следующее:

1) *«Активен»* 

2) *«Пассивен»*

3) «*Неисправен»* 

Дополнительным индикатором состояния ЛКМ служит цветовое выделение. ЛКМ, находящиеся в состоянии:

− 1 («Активен») не выделяются,

− 2 («Пассивен») выделяются желтым фоном;

- 3 («Неисправен») выделяются красным фоном.

Выбранный пользователем ЛКМ выделяется синим фоном. Выделение делается нажатием мыши на нужном ЛКМ (строке списка) или клавишами клавиатуры со стрелками вверх/вниз.

При неполадках в работе ЛКМ можно рестартовать его с помощью пиктораммы  $\Box$  на панели управления, или через контекстное меню, вызываемое правой кнопкой мыши. (рис. 3.9)

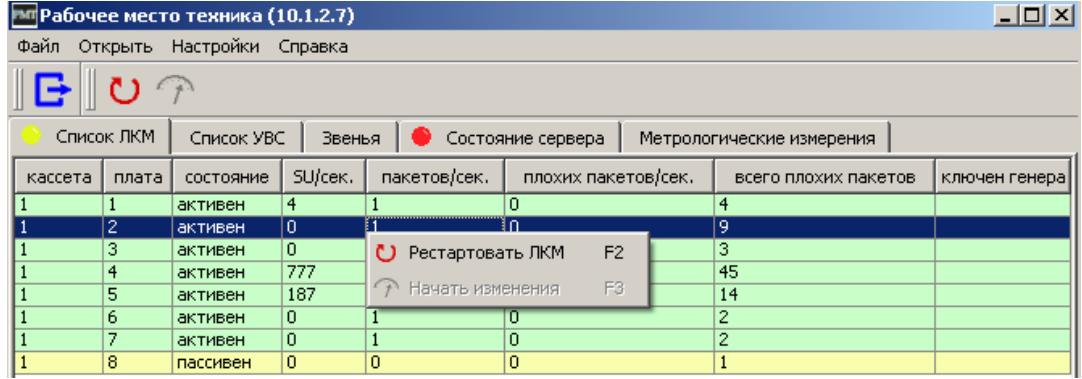

#### **Рисунок 3.9**

В поле *«Подключен генератор»* галочкой отмечается ЛКМ, к которому подключен генератор для проведения метрологических измерений.

Метрологические измерения проводятся в соответствии с разделом 5.5. Руководства по эксплуатации.

#### *3.4.2. Закладка «Список УВС»*

Закладка *«Список УВС»* (рис. 3.9) содержит информацию о номере кассеты, текущем состоянии УВС и детальную информацию по выбранному модулю.

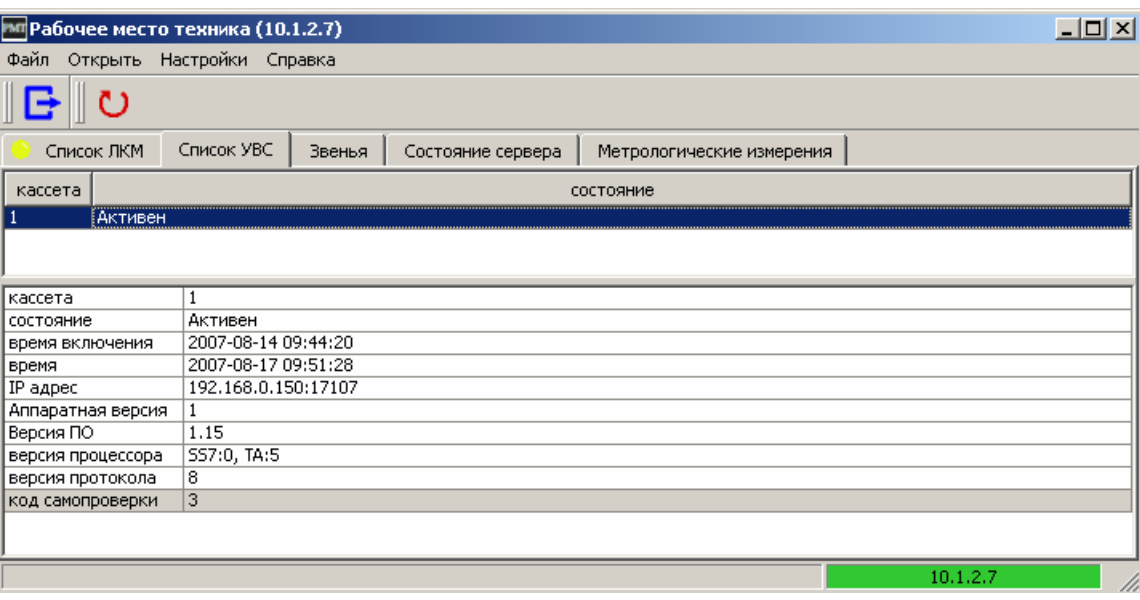

**Рисунок 3.9** 

Пиктограмма *«Рестартовать УВС*» может использоваться при возникновении проблем в функционировании УВС.

#### *3.4.3. Закладка «Звенья»*

В закладе *«Звенья»* в виде таблицы отображаются все звенья со всех ЛКМ (рис. 3.10).

Отображается имя и идентификатор звена, номер кассеты и платы (ЛКМ) к которому оно подключено, его состояние и статистическая информация. Звенья, находящиеся в состоянии ошибки (не ОК), подсвечиваются фоном красного цвета.

| Z <br><b>РМГ Рабочее место техника (10.1.2.7)</b> |            |            |        |                   |         |       |         |    |                   |  |  |  |
|---------------------------------------------------|------------|------------|--------|-------------------|---------|-------|---------|----|-------------------|--|--|--|
| Настройки Справка<br>Файл Открыть                 |            |            |        |                   |         |       |         |    |                   |  |  |  |
|                                                   |            |            |        |                   |         |       |         |    |                   |  |  |  |
|                                                   | Список ЛКМ | Список УВС | Звенья | Состояние сервера |         |       |         |    |                   |  |  |  |
| звено                                             | состояние  | ТИП        |        | идентификатор     | кассета | плата | SU/cek. |    | средний размер SU |  |  |  |
| test3                                             | lok        | <b>SS7</b> | 14     |                   | 1       | 4     | 192     | 26 |                   |  |  |  |
| test4                                             | ОK         | <b>SS7</b> | 51     |                   |         | 4     | 192     | 26 |                   |  |  |  |
| test5                                             | ОK         | 557        | 52     |                   |         | 5     | 192     | 26 |                   |  |  |  |
| test8                                             | OK         | <b>SS7</b> | 58     |                   |         | 4     | 192     | 26 |                   |  |  |  |
| test9                                             | ОK         | <b>SS7</b> | 59     |                   |         | 4     | 192     | 26 |                   |  |  |  |
| $PRI_1$                                           | OK         | <b>PRI</b> | 1      |                   |         |       | 0       | 0  |                   |  |  |  |
|                                                   |            |            |        |                   |         |       |         |    |                   |  |  |  |
|                                                   | 10.1.2.7   |            |        |                   |         |       |         |    |                   |  |  |  |

**Рисунок 3.10** 

#### *3.4.4. Закладка «Состояние сервера»*

Закладка «Состояние сервера» (рис.3.11) содержит зоны:

- *Связь с сервером;*
- *Счетчик пакетов/сигнальных единиц;*
- *Счетчик плохих пакетов;*
- *Счетчик необработанных сигнальных единиц;*
- *Счетчик потерянных пакетов;*
- *Очередь сигнальных единиц;*
- *Очереди.*

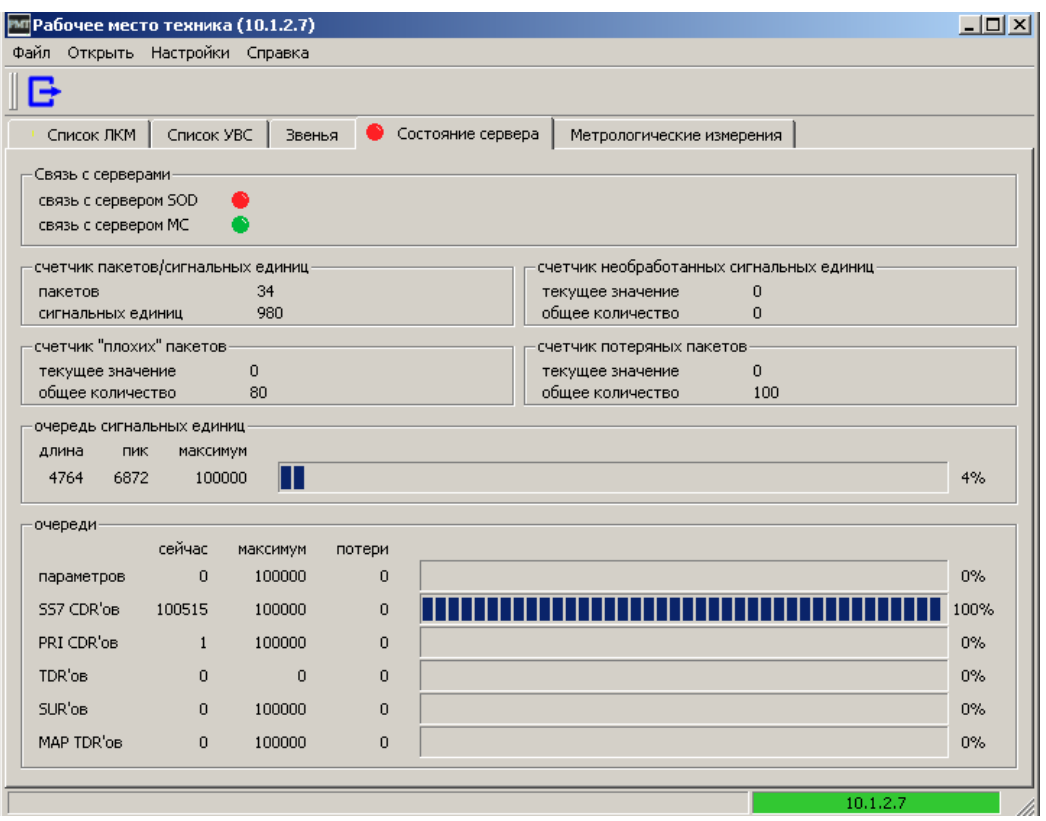

**Рисунок 3.11** 

#### <sup>U</sup>*Связь с сервером*

При наличии связи с сервером обобщенных данных (SOD) и сервером центра мониторинга (МС) высвечивается сигнал зеленого цвета, при отсутствии связи - красного.

#### <sup>U</sup>*Счетчик пакетов/сигнальных единиц*

Счетчик отображает текущее значение суммы по всем звеньям пакетов и сигнальных единиц.

#### <sup>U</sup>*Счетчик плохих пакетов*

В зоне *«Счетчик плохих пакетов»* отображается текущее значение и общее количество плохих пакетов. Наличие плохих пакетов может быть следствием сбоя в функционировании модуля ЛКМ. Что бы локализовать проблему нужно перейти на закладку список ЛКМ и установить, какой из них является источником плохих пакетов. Затем рестартовать проблемный ЛКМ.

#### <sup>U</sup>*Счетчик необработанных сигнальных единиц*

Счетчик отображает количество сигнальных единиц, которые не могли быть обработаны из-за временных задержек.

#### <sup>U</sup>*Счетчик потерянных пакетов*

Счетчик отображает количество пакетов, которые теряются из-за перегрузки сервера ЛМП.

#### <sup>U</sup>*Очередь сигнальных единиц*

Отображается количество сигнальных единиц, находящихся в очереди на обработку. При превышении максимального значения очереди - 1000000 (сервер не справляется с обработкой) сигнальные единицы теряются.

#### <sup>U</sup>*Очереди*

Отображается количество параметров, находящихся в очереди на на отправку на СОД. При превышении максимального значения очереди - 1000000 параметры теряются.

Большие очереди могут быть следствием проблем в сети (в том числе низкая пропускная способность), или на СОДе.

#### *3.4.5. Закладка «Метрологические измерения»*

Метрологические измерения проводятся периодически с целью поверки системы измерения длительности соединений, которая является функциональной частью комплекса АПСМ «Сателлит».

Проведение измерений и оценка результатов измерений производится в соответствии с главой 5 Руководства по эксплуатации комплекса АПСМ «Сателлит».

Для производства метрологических измерений устройство «Зонд» комплектуется специальным блоком ЛКМ, который на лицевой панели имеет высокочастотный разъем для подключения эталонного генератора. Метрологический ЛКМ может быть установлен на любое свободное место в корзине «Зонда» (установка и снятие модулей ЛКМ согласно Руководству по эксплуатации производится без выключения электропитания).

Модули ЛКМ v6 все оснащены разъемом для подключения генератора 1 Гц для проведения метрологических измерений. Если «Зонод» укомплектован модулями ЛКМ v6, генератор может быть подключен к любому. Желатель выбрать ЛКМ с менее нагруженными ЗС.

После установки метрологического ЛКМ в корзину Зонда и подключения к нему эталонного генератора согласно Методике поверки в поле «Подключен генератор» появится «галочка» (рис. 3.12).

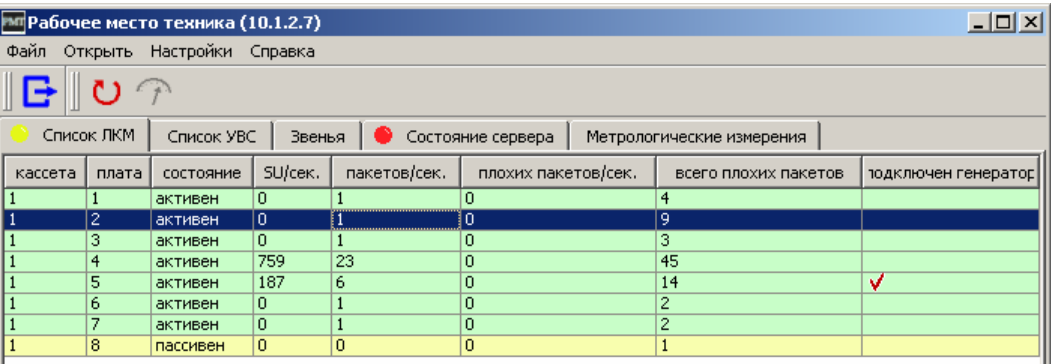

**Рисунок 3.12** 

Чтобы начать измерения выделить отмеченный «галочкой» и нажать пиктограмму

#### «Начать измерения».

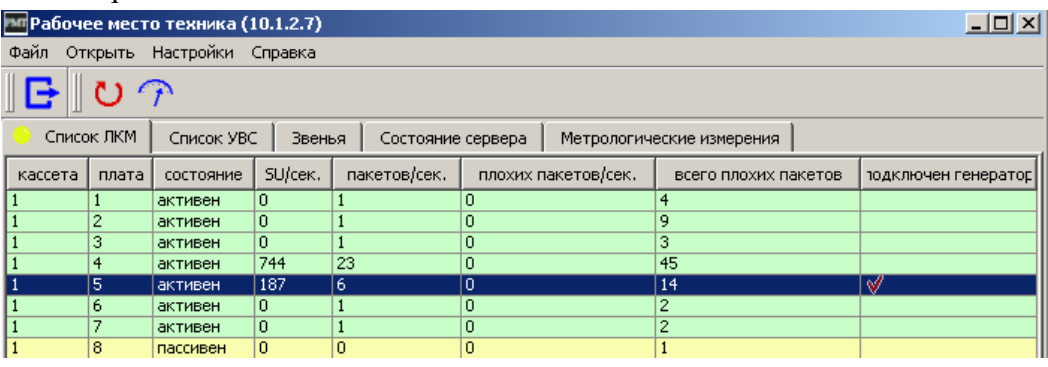

#### **Рисунок 3.13**

Измерения проводятся не более 25 часов. На закладке «Метрологические измерения» отображаются параметры задания и его состояние. Дополнительно состояние задания выделяется подсветкой (рис. 3.14).

На основании сравнения результата измерений с допустимыми погрешностями делается вывод об успешности поверки.

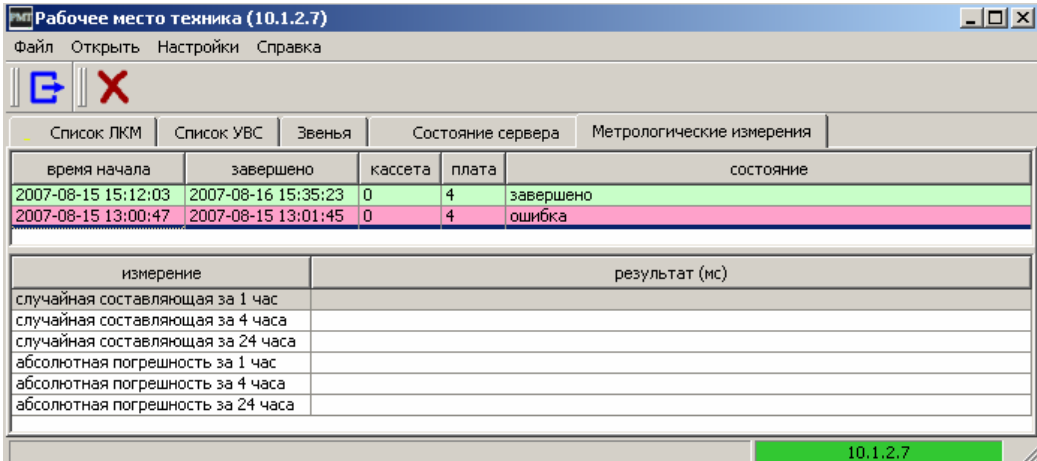

#### **Рисунок 14**

Пиктограмма служит для отмены измерений.

#### *3.4.6. Закладка «Информация о ЛКМ»*

На закладке *«Информация о ЛКМ»* (рис. 3.15) отображается подробная информация о ЛКМ, выделенном в закладке *«Список ЛКМ»*. Информация включает в себя данные о конфигурации ЛКМ, его состоянии и статистику.

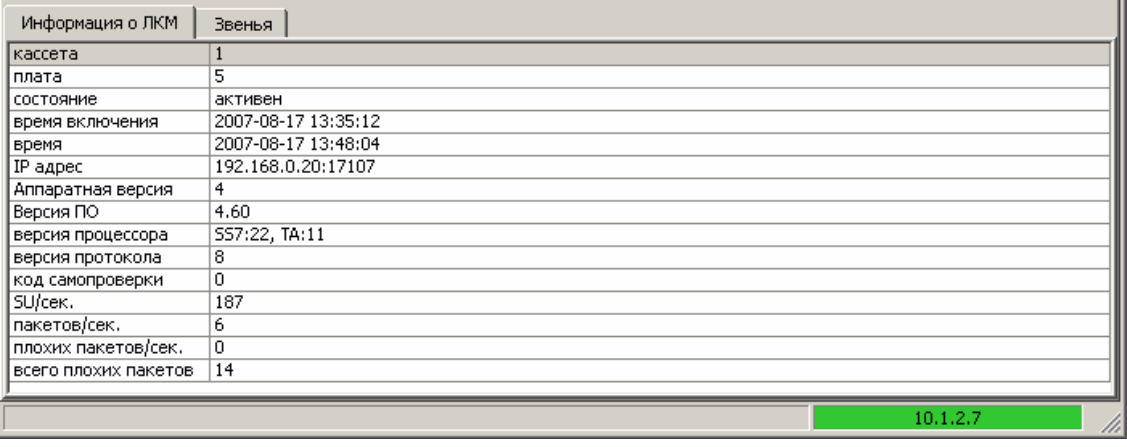

**Рисунок 3.15** 

#### *3.4.7. Закладка «Звенья»*

Закладка *«Звенья»* (рис. 3.16) содержит список звеньев, подключенных к выбранному ЛКМ. Отображается состояние звена, идентификатор, конфигурация и статистическая информация по каждому звену. Звенья, находящиеся в состоянии ошибки (не ОК), подсвечиваются красным цветом.

| Звенья<br>Информация о ЛКМ |           |            |               |                |          |                     |         |                   |  |  |  |
|----------------------------|-----------|------------|---------------|----------------|----------|---------------------|---------|-------------------|--|--|--|
| звено                      | состояние | <b>THN</b> | идентификатор | поток          | таймслот | время               | SU/cek. | средний размер SU |  |  |  |
| test3                      | <b>OK</b> | <b>SS7</b> | 14            | 2              |          | 2007-08-17 10:06:35 | 192     | 26                |  |  |  |
| test4                      | OK        | 557        | 51            | $\overline{4}$ |          | 2007-08-17 10:06:35 | 192     | 26                |  |  |  |
| test8                      | OK.       | 557        | 58            |                |          | 2007-08-17 10:06:35 | 193     | 26                |  |  |  |
| test9                      | OK        | <b>SS7</b> | 59            | 3              |          | 2007-08-17 10:06:35 | 192     | 26                |  |  |  |
|                            |           |            |               |                |          |                     |         |                   |  |  |  |
| 10.1.2.7                   |           |            |               |                |          |                     |         |                   |  |  |  |

**Рисунок 3.16** 

# **3.5. Информационная панель**

Информационная панель информирует пользователя о подключении РМТ к серверу локального пункта мониторинга (рис. 3.17).

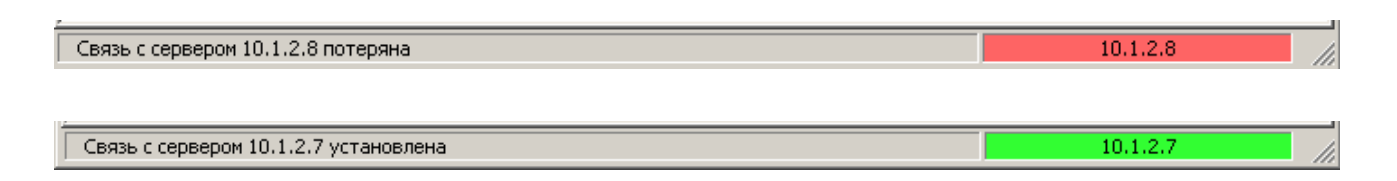

**Рисунок 3.17** 

# **ЗАКЛЮЧЕНИЕ**

Комплекс АПСМ «Сателлит» поставляется заказчикам, настроенным под конкретные условия применения. В силу этих причин отдельные действия оператора на конкретном образце комплекса могут незначительно отличаться от представленных в данном руководстве.

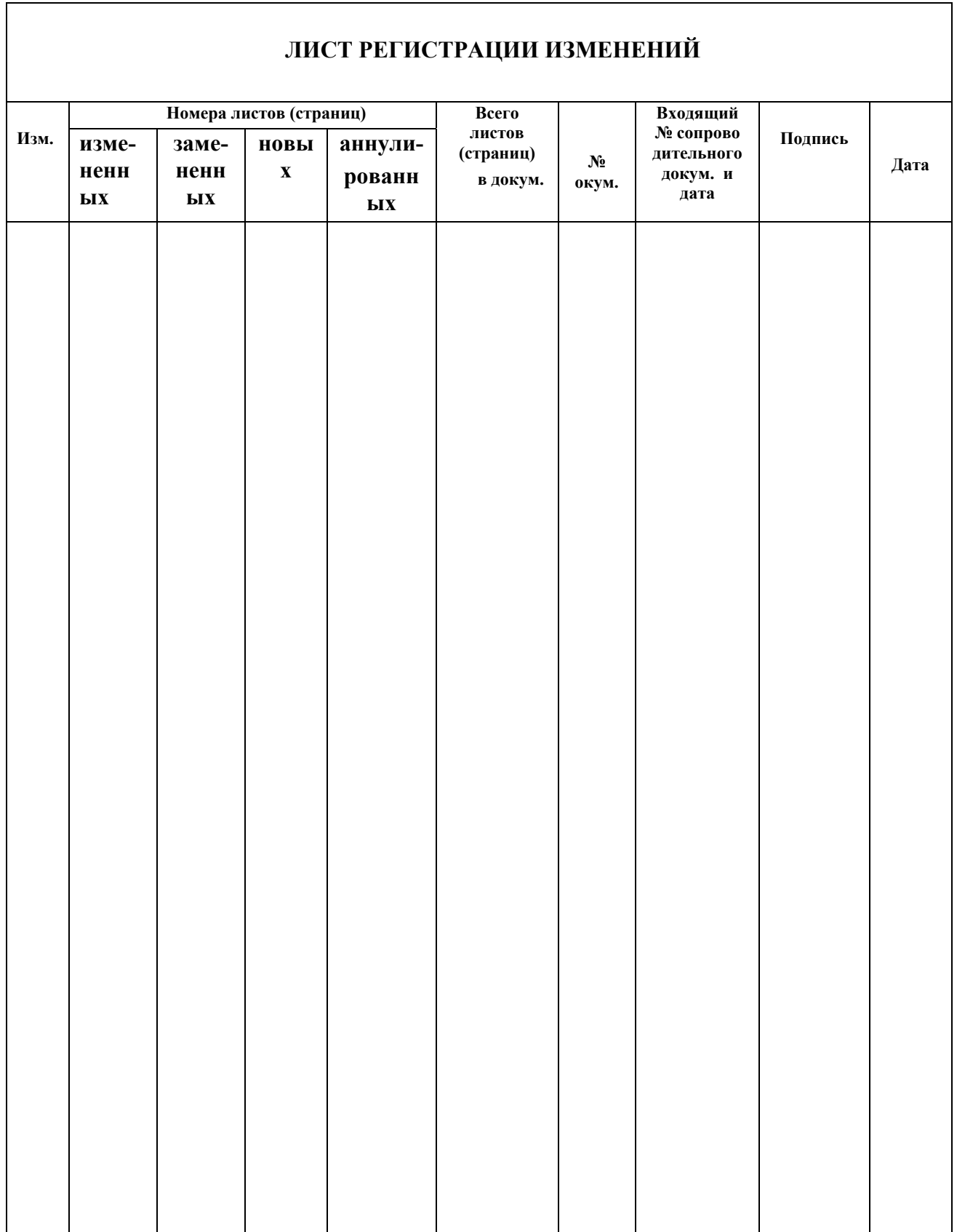